### **CompraNet System User's guide**

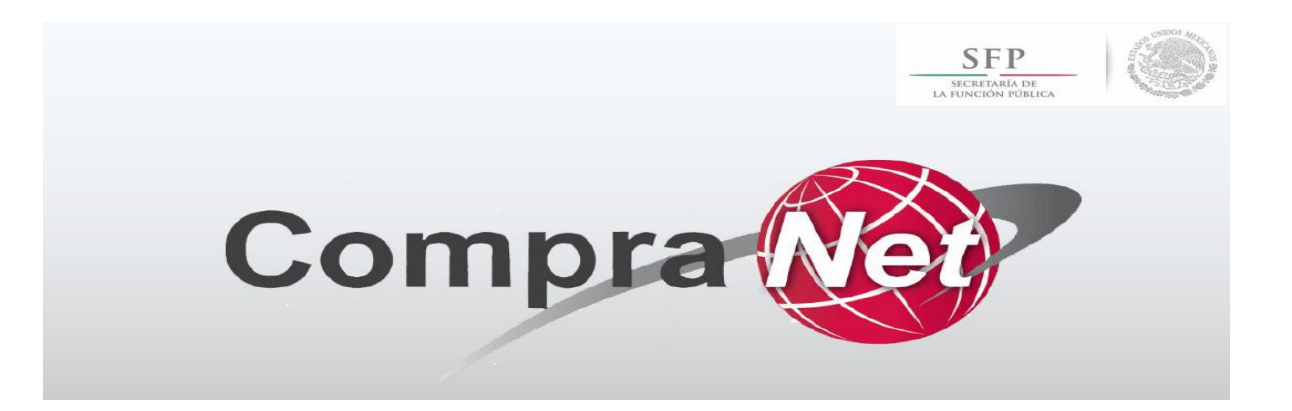

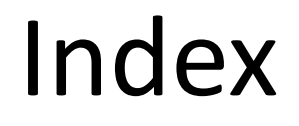

## **1** Registering with the system

## 2 Participating in the process

#### Registering with the system **1**

- 1. Visit the CompraNet Website: [https://compranet.funcionpublica.gob.mx/web/logi](https://compranet.funcionpublica.gob.mx/web/login.html) n.html
- 2. Click on "Registre a su empresa" *["Register your company"]*
- 3. Select the nationality of the company you are registering
- 4. Enter the electronic signature of the natural person or legal entity you are registering (only for domestic companies)
- 5. Fill out the required "Datos de la empresa" *["Company details"]* for registration
- 6. Fill in the required "Administrador de la cuenta" (persona de contacto) *["Account administrator" (contact person)]* details
- 7. Wait to receive an e-mail including your logging information, temporary password, account activation and username

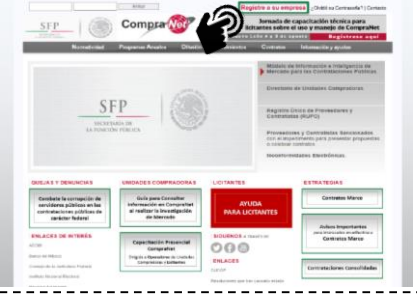

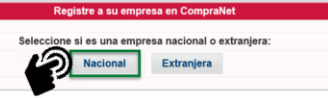

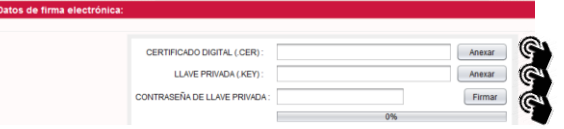

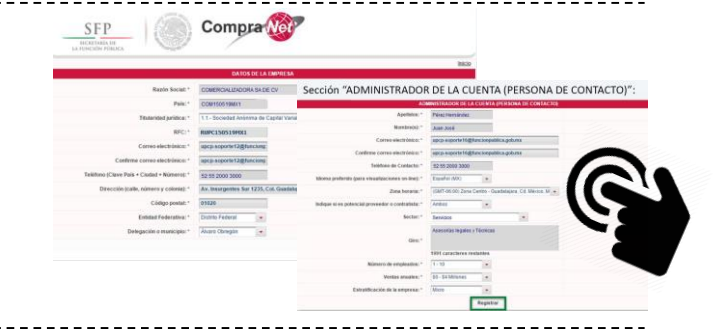

620947125

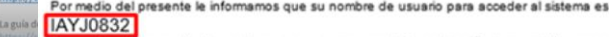

istema CompraNet.

Los datos que han quedado en el sistema CompraNet son los siguientes

# Index

## **1** Registering with the system

### 2 Participating in the process

### Participating in the system (1/5) **2**

- 1. Visit the CompraNet Website: [https://compranet.funcionpublica.gob.mx](https://compranet.funcionpublica.gob.mx/web/login.html) /web/login.html
- 2. Enter your username and password and select "Entrar" *["Enter"]*
- 3. Click on the "Procedimientos *["Procedures"]*  option, below the "Área de contratación" *["Contracting area"]*
- 4. Use "Siglas de la dependencia" *["Government agency acronym"]* or "Unidad compradora" *["Purchasing unit"]* in "Buscar" *["Search"]*, select "Contiene" *["Includes"]* as search criteria and enter "Conaliteg" as search value
	- 5. Identify and click on the "Adquisición de papel offset" *["Offset paper procurement"]* procedure
	- 6. Express your interest in the procedure

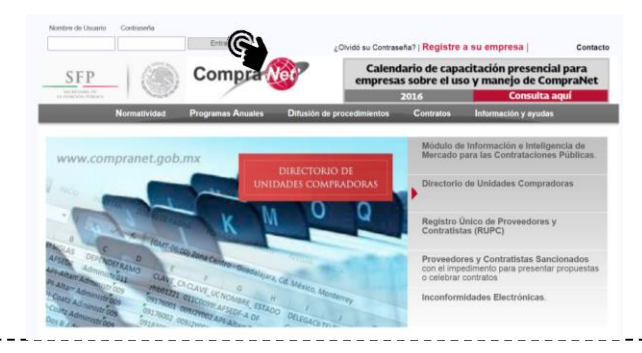

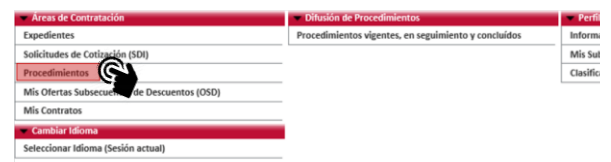

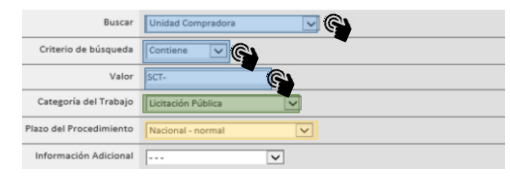

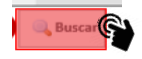

#### Participating in the system (2/5) **2**

- 7. Access "Mi Proposición" *["My Proposal"]*  to upload both the technical proposal data and the economic proposal data to participate in the process
- 8. Generate messages and upload files including any relevant data you want to present during the clarification meeting (optional)
- 9. Access the contracting procedure where the proposal shall be uploaded
- 10. Select the procedure you are interested in ("Adquisición de papel offset") *["Offset paper procurement"]* within the "Seguimiento a mis procedimientos" *["Tracking of my procedures"]* section
- 11. Click on "Crear proposición" *["Create a proposal"]* in "Mi Proposición" *["My Proposal"]* section

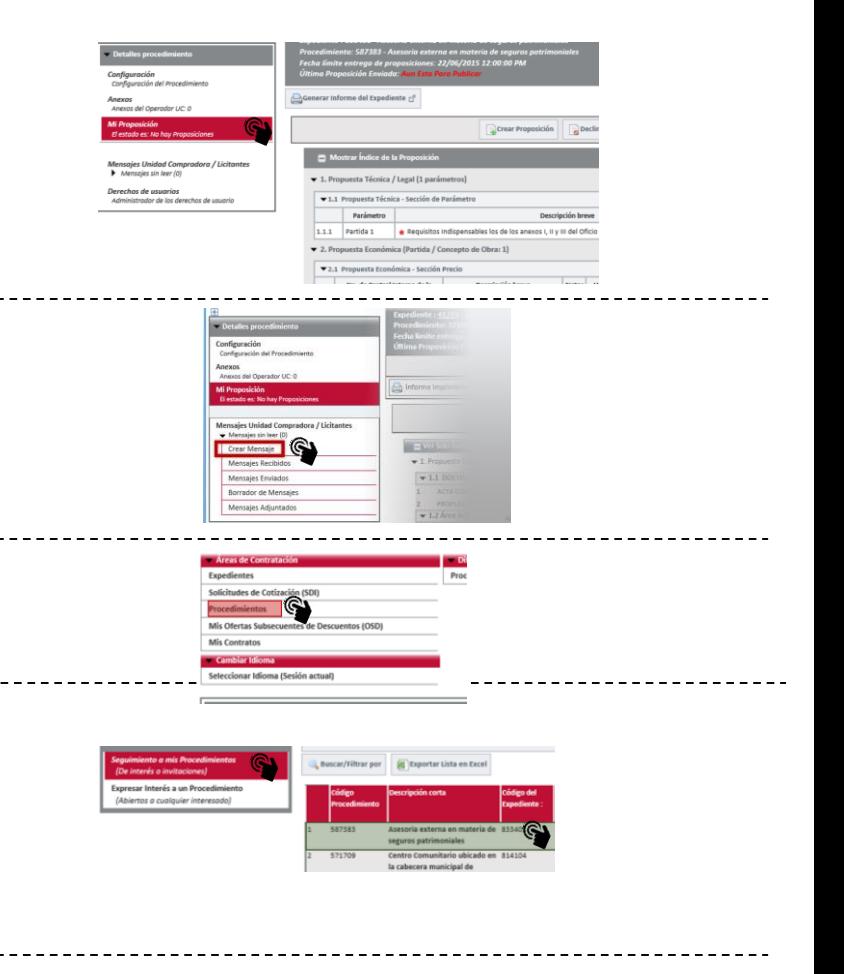

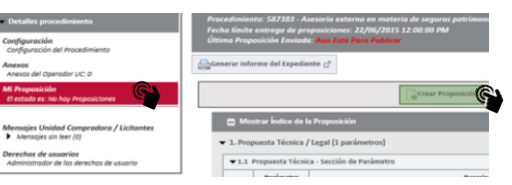

### Participating in the system (3/5) **2**

- 12. Click on the "Modificar propuesta" *["Modify proposal"]* button to complete the required technical proposal data
- 13. Upload each of the required technical proposal data (annexes, dates, texts, option selection, etc.) – data marked \* are mandatory
- 14. Click on "Guardar y regresar" *["Save and back"]*  once data loading is complete
- 15. Click on the "Modificar propuesta" *["Modify proposal"]* button to complete the required economic proposal data
- 16. Enter data into all items you want to participate (data marked \* are mandatory): a) Paper description (paper weight, width), b) Prices per ton w/o VAT, c) Tons, d) Adjusted tons<sup>1</sup>, d) Total adjusted amount<sup>1</sup>, f) VAT, g) Total
- 17. Click on "Guardar y regresar" *["Save and back"]* at the end

1 Refer to the detailed formulas in the annexes to know how to calculate the adjustments

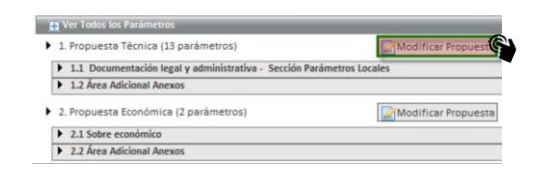

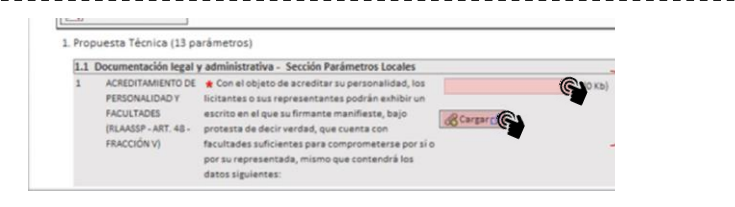

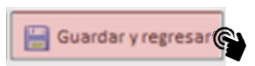

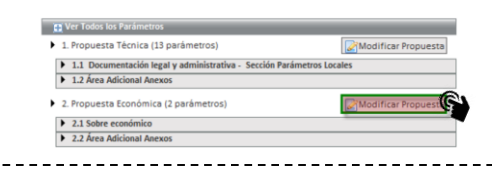

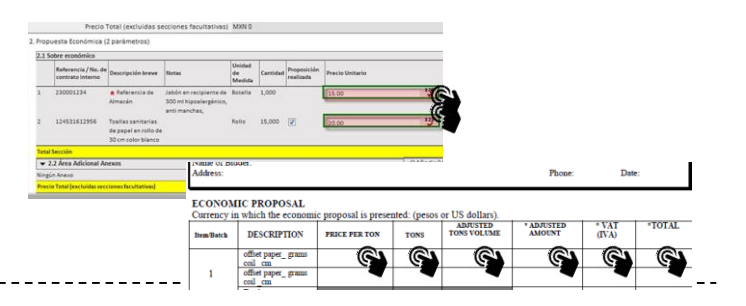

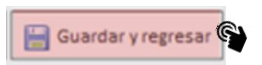

#### Participating in the system (4/5) **2**

- 18. Click on the "Enviar proposición" *["Send proposal"]*  button once you have uploaded both the technical proposal and the economic proposal
- 19. Click on each of the digital signature requirements that are necessary for the procedure in such a way that you unload and save them
- 20. After unloading, click on the "Cancelar" *["Cancel"]*  button so that you may access the "Firma electronica de documentos" *["Electronic document signing"]* module
- 21. Access the "Firma electronica de documentos" *["Electronic document signing"]* module in the main area
- 22. Apply your electronic signature to the technical proposal and economic proposal PDF documents
- 23. Enter again to the procedure to upload the electronically-signed PDF documents (you may also access "Gestión de archivos con firma electronica de respuesta" *["Electronically-signed file management"]*

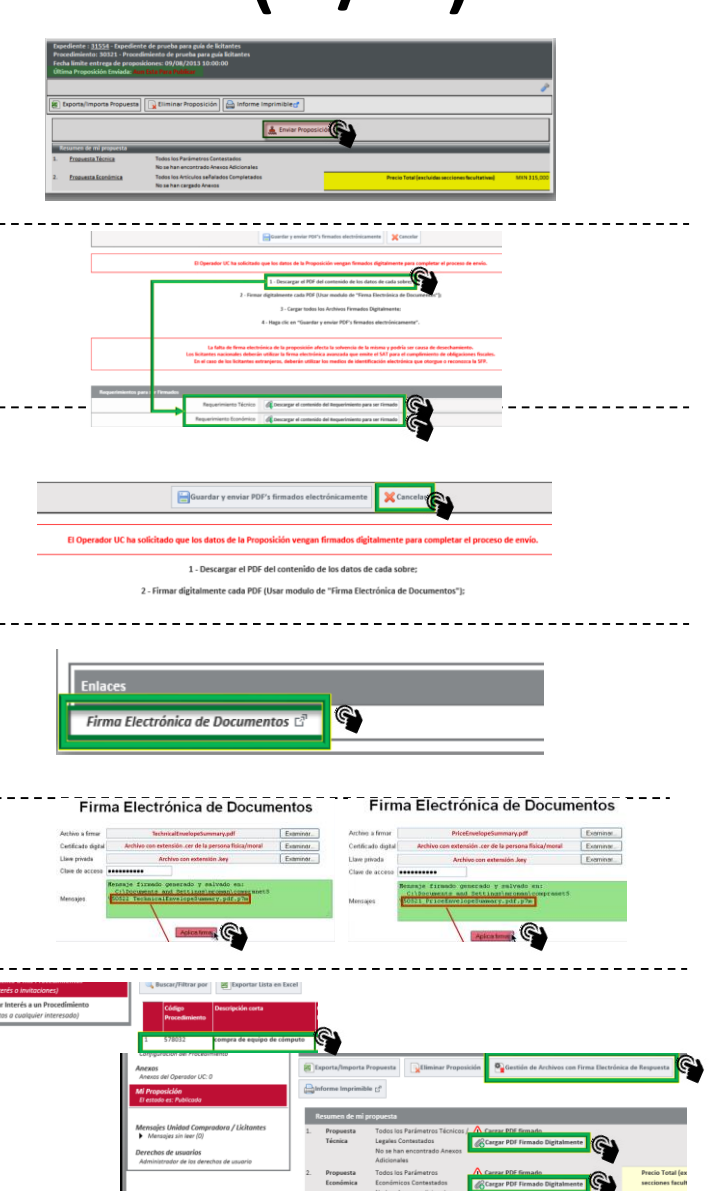

#### Participating in the system(5/5) **2**

- 24. Click on the "Haga click para adjuntar archivo con firma digital" *["Click to attach a file with a digital signature"]* button to upload each electronically-signed file – the electronic signature module saves the documents in a file named "compranet5" within the file of the user who logged in
- 25. Confirm file upload for each of the attached documents with an electronic signature
- 26. Click on "Guardar y enviar PDFs firmados electrónicamente" *["Save and send the electronically-signed PDFs"]* once upload of documents with an electronic signature is complete
- 27. Check system validation of all data presented

![](_page_8_Picture_5.jpeg)

![](_page_8_Picture_6.jpeg)

![](_page_8_Picture_7.jpeg)

![](_page_8_Picture_8.jpeg)